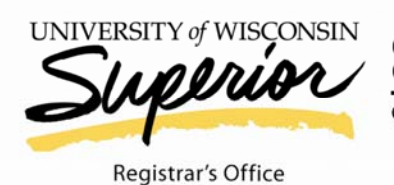

(715) 394-8228 (office)  $(715)$  394-8040 (fax)

Old Main 139, P.O. Box 2000 . Superior, WI 54880

## TO: All Faculty/Staff Teaching **090-299** Classes Spring 2011

FROM: Dr. Diane Douglas – Registrar

SUBJECT: **MID -TERM GRADES -- ONLINE ENTRY PROCEDURES**  Deadline: **Friday, March 18, at Noon**

> Faculty may begin entering Spring 2011 mid-term grades Friday, March 11. **Only rosters numbered 090-299 will display**

## **STEPS FOR ENTERING MID-TERM GRADES:**

- 1. Login into E-Hive. If you don't know your User Name or password contact the technology help desk (McCaskill 122) at 715-394-8300 or 800-806-2890.
- 2. Under Self Service, select **Faculty Center**, your grade rosters will be listed.
- 3. Click the grade roster icon, located directly **to the left** of each class, to display each of your rosters.
- 4. In the Roster Grade Field, enter only **D** or **F** grades by using the drop/down menu which display your grade choices.
- 5. When you have recorded all of the D or F grades, **change the "Approval Status"** field at the top of the Roster **to "Ready for Review"**
- 6. Click the green **SAVE** button at the bottom of the roster. .
- 7. If you **do not** have any **D** or **F** grades to assign **change the "Approval Status"** field at the top of the Roster to **"Ready for Review"** so that we know you have reviewed the roster for that class and then click the **SAVE** button at the bottom of the roster.
- 8. To print a copy of the grade roster for your records, click the printer icon on your browser Or click on FILE>PRINT on your browser's menu bar.
- **9.** Please announce in your classes that **students will receive an email notice regarding D or F mid-term grades by March 23rd.**

## Last day to drop classes is Thursday, March 31<sup>st</sup>

Faculty who should assign mid-term grades, but neglect do so, will be reported to Department Chairs and the Provost.

## **Further help (with screen shots) is available:**

- 1. Click on "HELP!" located directed directly under the User ID and Password on *My*E-Hive Login
- 2. Click on "Faculty/Advisor Help" (left-hand menu)
- 3. Click on "Grade Rosters" link
- 4. Page down to "Entering Mid-Term Grades"